- 1. NP pays students via PayNow linked to NRIC.
- 2. Please ensure that your NRIC has been linked to your PayNow account. This can be done via your mobile banking app or bank portal.
- 3. a) If you are a **new** student enrolling to NP, please start with page 2 of the guide. b) If you are a **current** student, please start with page 3 of the guide.
- 4. You will receive an email notification after you have completed all the steps mentioned in this guide. The email notification will be sent to your NP student email address, e.g. (S102XXXXX@np.edu.sg).
- 5. You may email fin\_stupayment@np.edu.sg for any assistance.

## **FOR NEW STUDENTS**

This page is only available during enrolment period.

1. Log on to eEnrolment Portal. Go to **My Enrolment> Compulsory Forms**

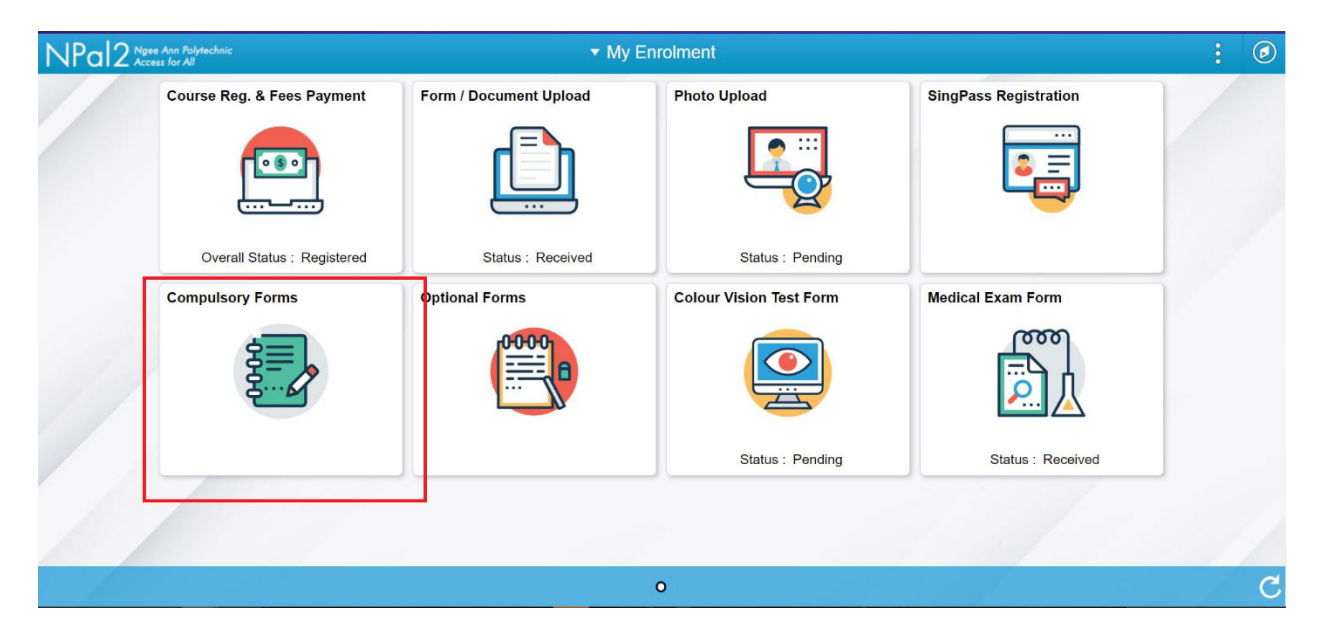

**2.** Select **'GIRO Direct Credit Application'** under Compulsory Forms.

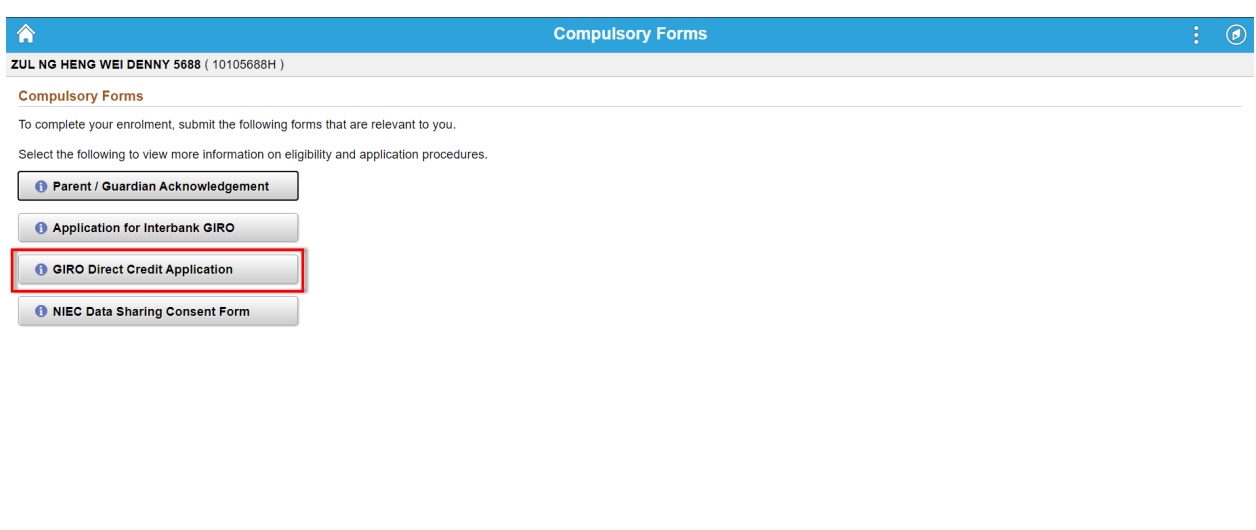

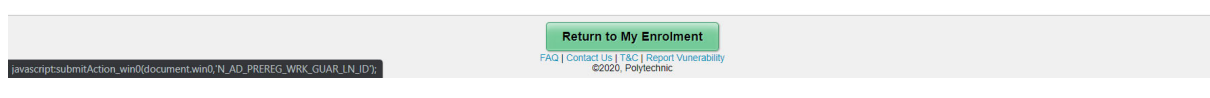

**<Proceed to Page 4 – Step 3>**

## **FOR CURRENT STUDENTS**

- 1. Log on to https://npalstudent.np.edu.sg
- 2. Go to **Student Self Service > Financial Services > Financial Services > GIRO Direct Credits > GIRO Direct Credit Application**

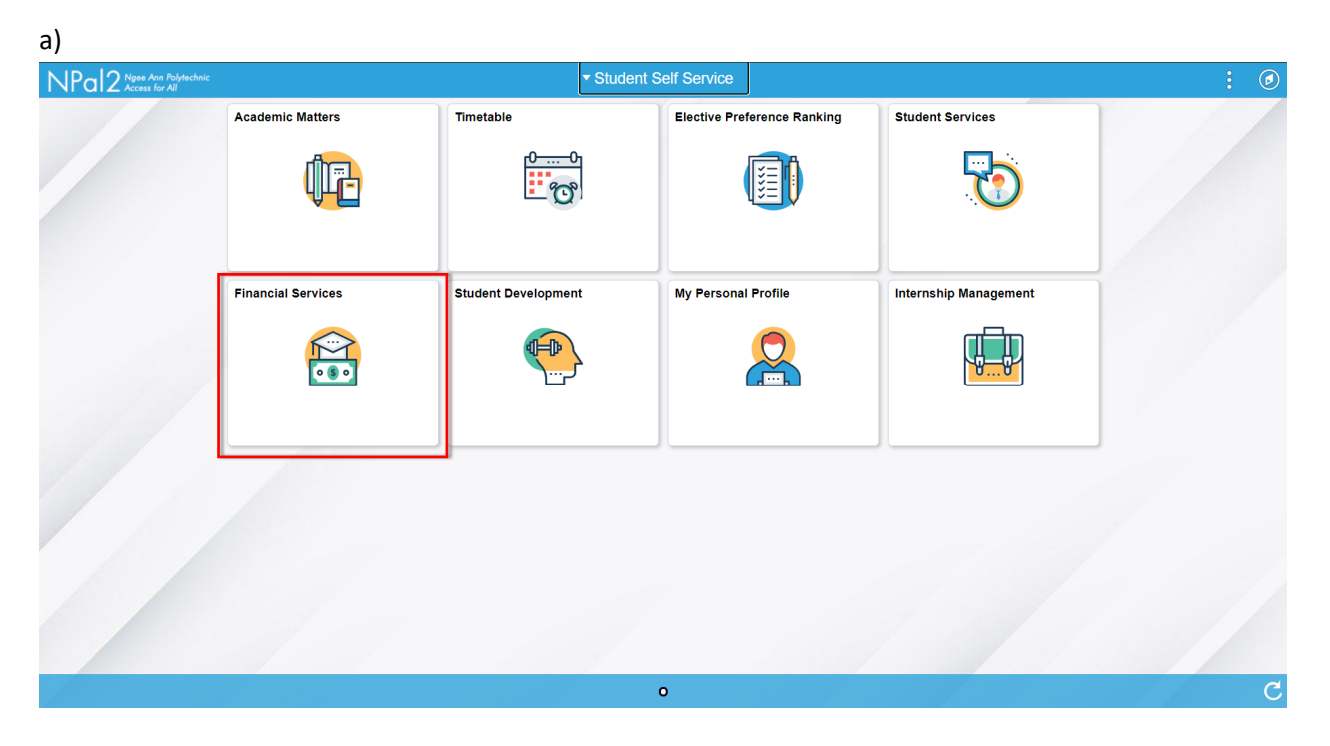

b)

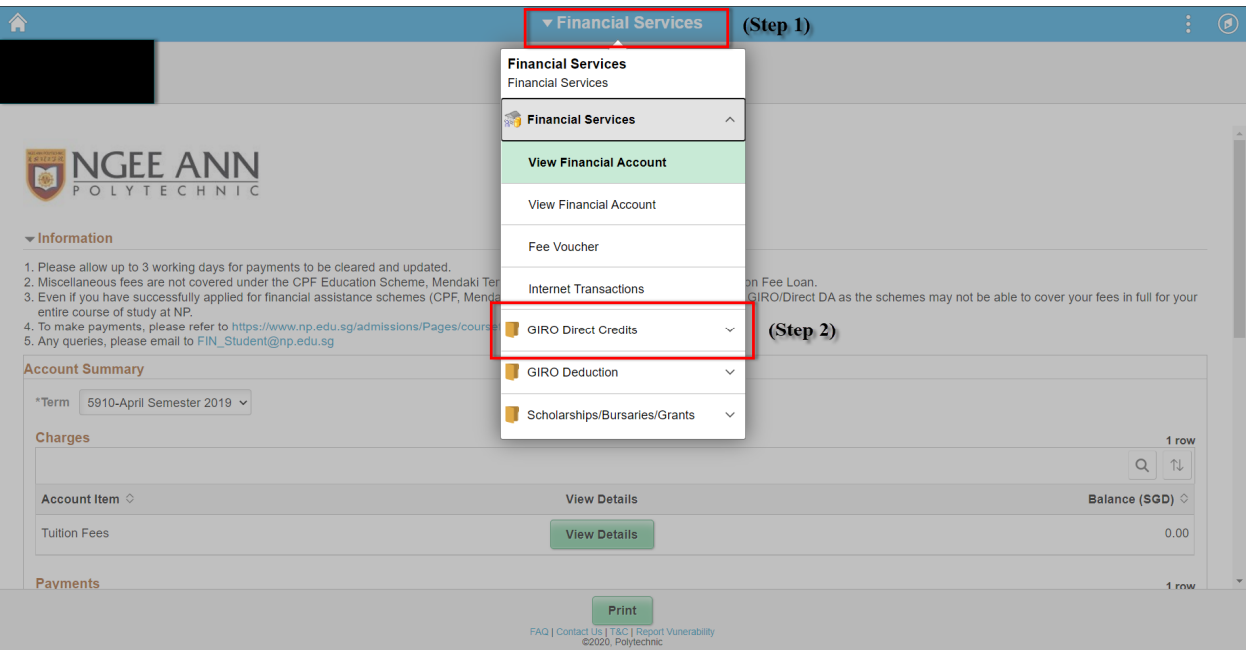

c)

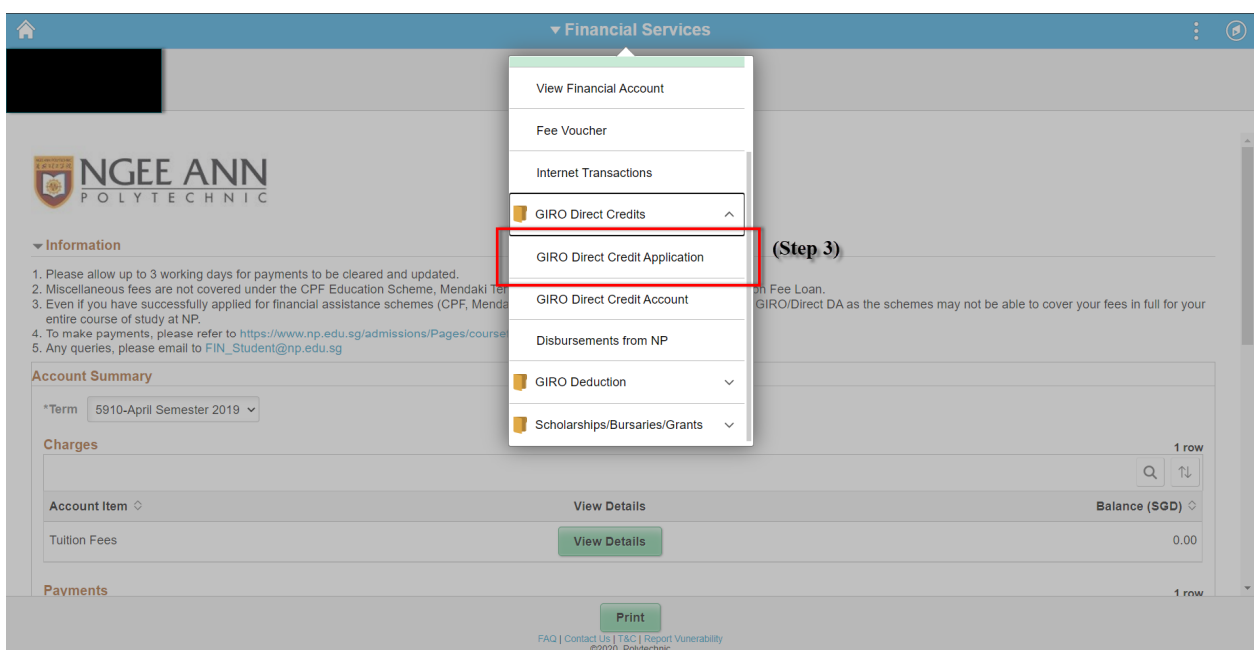

3. Please read the six important points below.

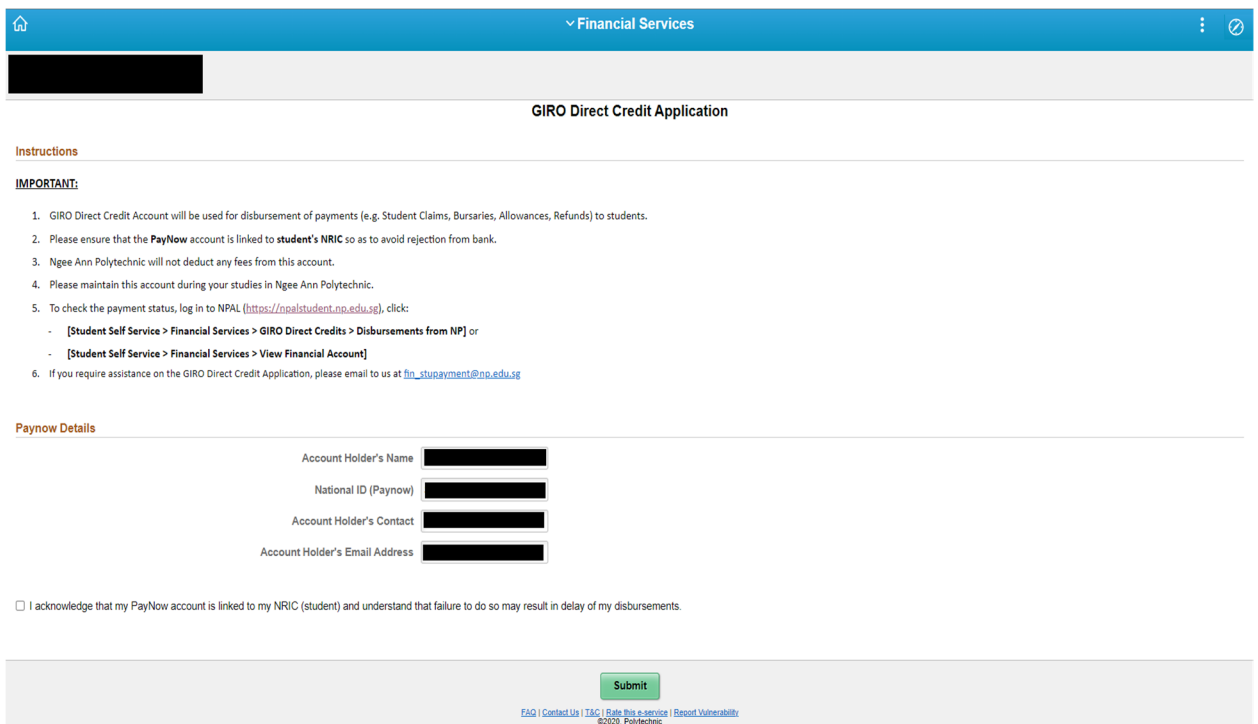

4. Information under "Paynow details" are populated from student profile. If the information is incorrect, please update them via student profile before submitting GIRO Direct Credit Application.

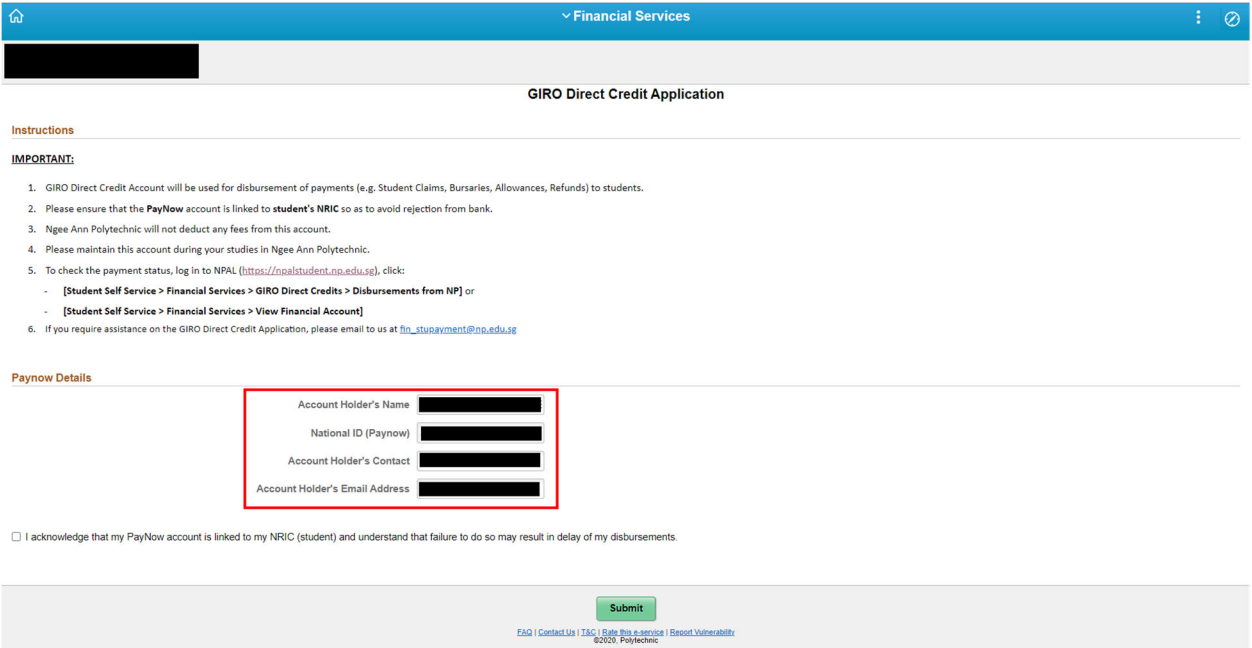

5. Ensure that PayNow account have been successfully linked to NRIC before acknowledging. Failure to link to NRIC may result in delay in disbursement due to bank rejections.

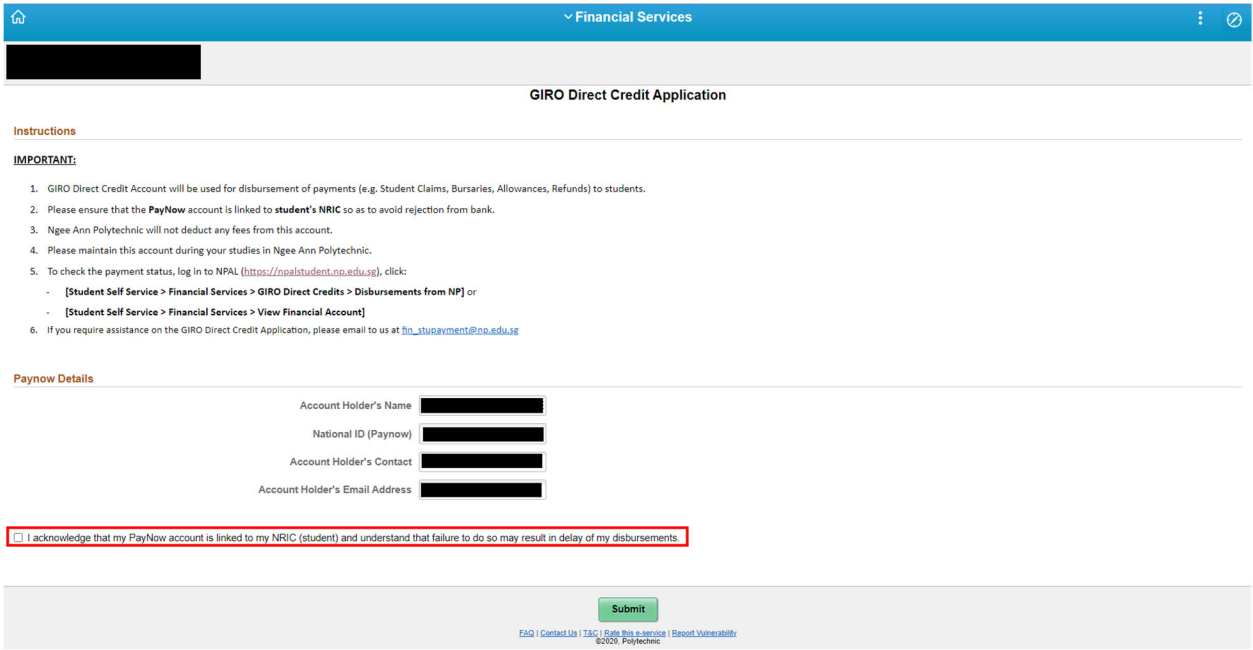

6. Click **"Submit**" after confirming student details and acknowledgement.

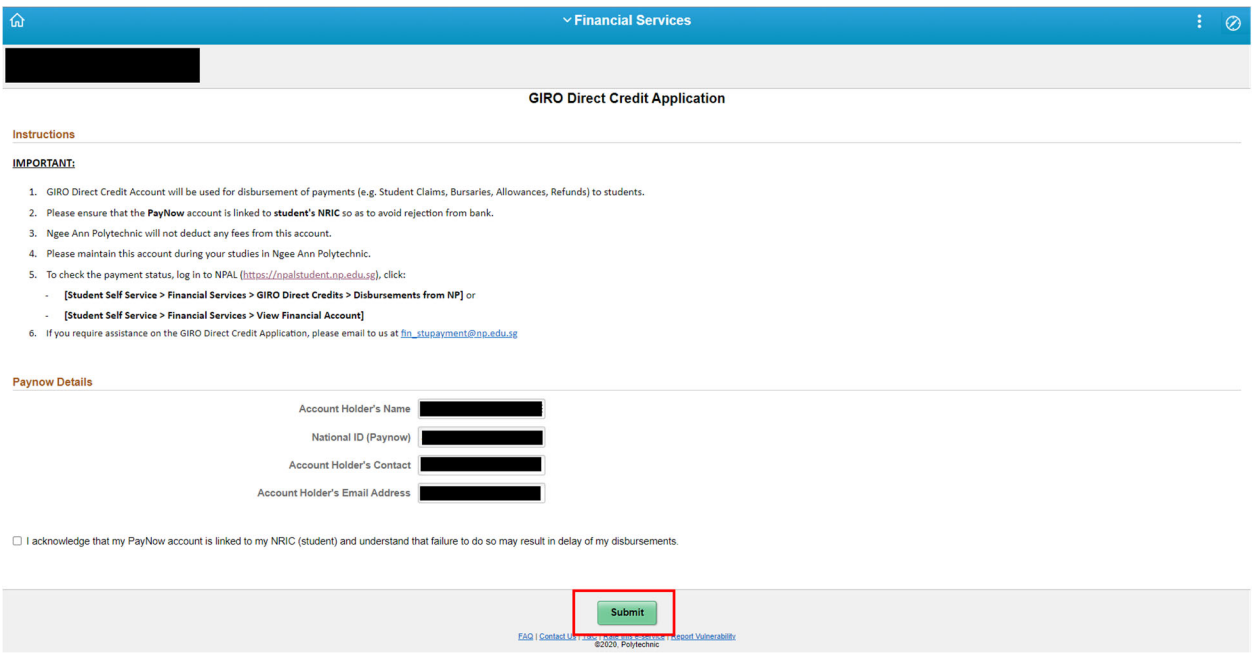

7. You will see the following page upon successful submission.

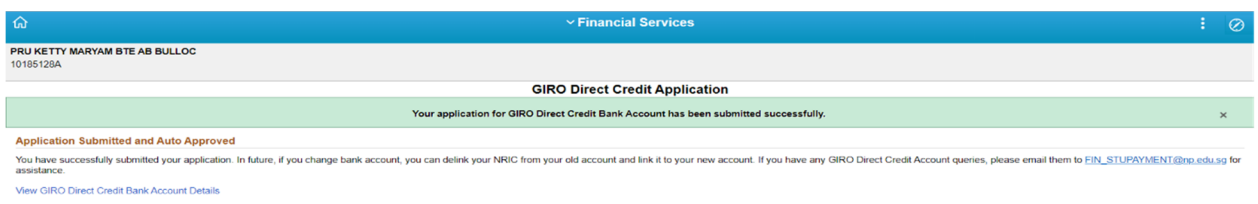

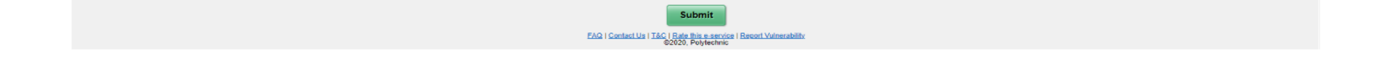

8. Click on "**GIRO Direct Credit Account"** if you wish to view the current payment mode maintained with NP.

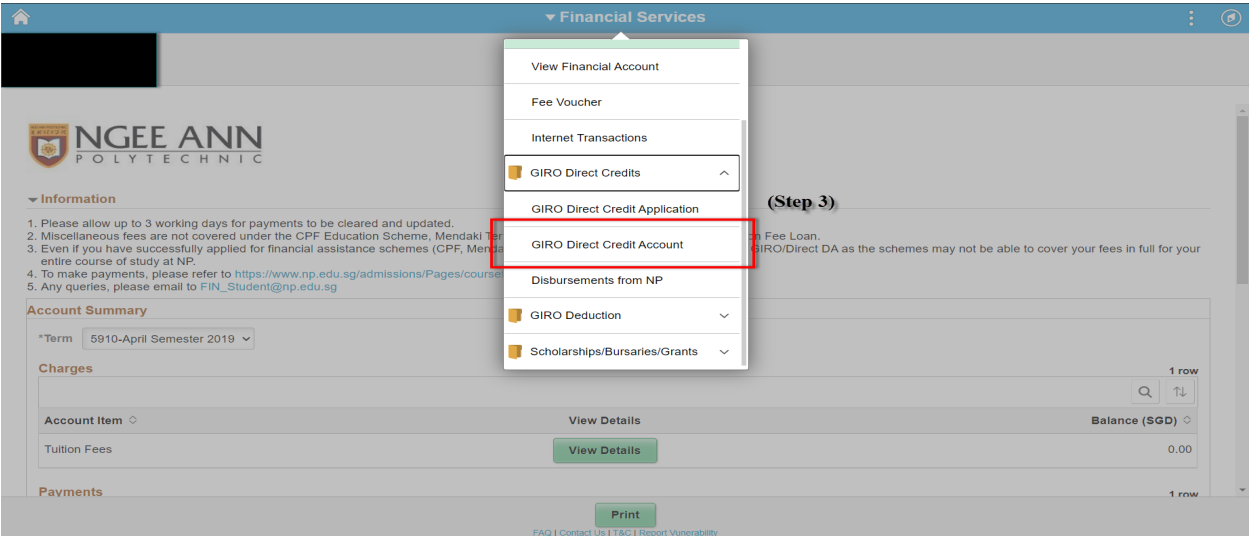

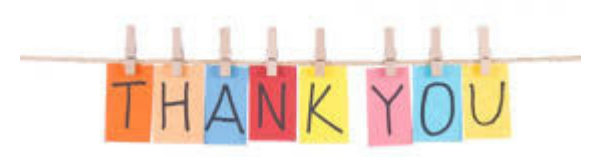